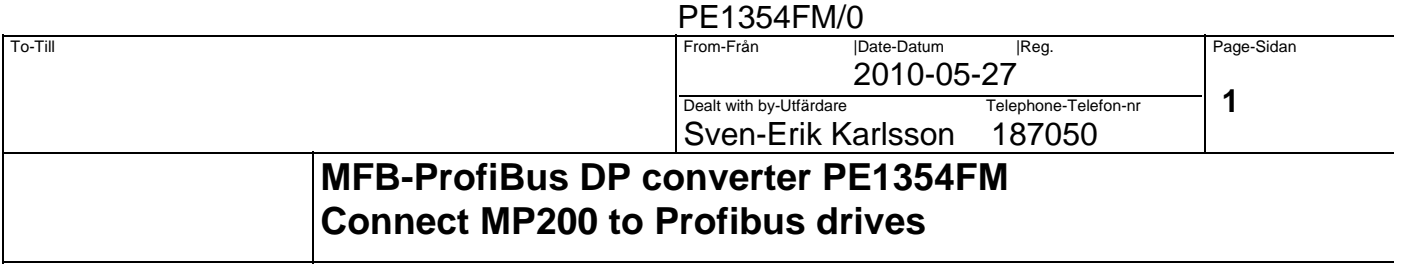

### **1. GENERAL**

The **PE1354FM** is a converter connected to ABB MasterFieldbus short distance bus (RS485) on one side and on **ProfibusDP** on the other side. The converter is operating at High or Low communication speed on the MFB.

The PE1354FM contains a 2-character display for status indication.

PE1354FM act as slaves on Masterfieldbus and Master on Profibus DP.

PE1354FM will only occupies the Masterfielbus address if the corresponding Profibus address are connected. This mean that old Tyrak drives can still be working on same Masterfieldbus.

## **2. TECHNICAL DESCRIPTION**

### **2.1 Dimension and mounting**

To obtain the best immunity to electric noise the PE1354FM must be electrically connected to cubicle through 4 M5 screws in each corner (M5 Screw pos 220mm x135mm). Dimensions Size: 240mm x 145mm (w x h) Required mounting deep: 35mm

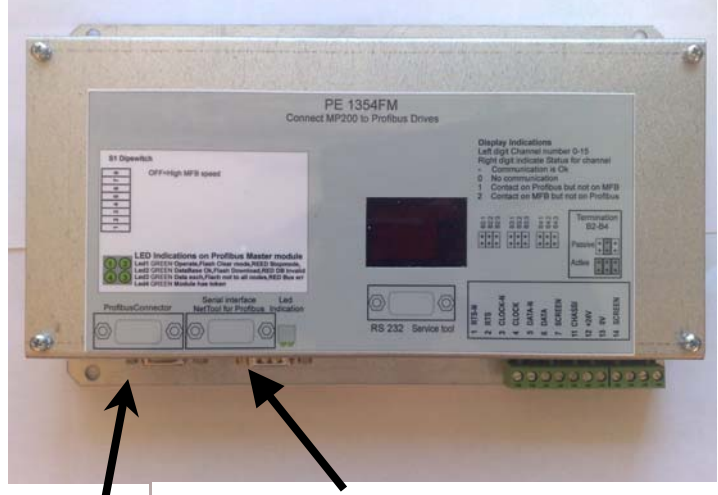

Profibus connector Anybus Net tool connector

## **2.2 Technical data**

Auxiliary Power +24V DC (12-30V DC),typical 120mA(3W), at startup 1A 10ms,Max fuse: 4A

### **Communication MasterFieldbus**

RS-485 Transmission speeds 375kbit/s or 2mbit/S selected with DIP switch Max cable length :short dist. <=25m Cable type FLFR 3x2x0.34 PE1354FM act as up to 16 Slaves on MasterfieldBus.

### **Communication ProfiBus DP**

RS485 Standard 9 pin D-SUB connector Transmission speeds 9.6kbit/s to 12mbit/S. Act as Profibus DP Master

Environmental data Operation +5..+40 degrees C.,Storage -40..+70 degrees C.

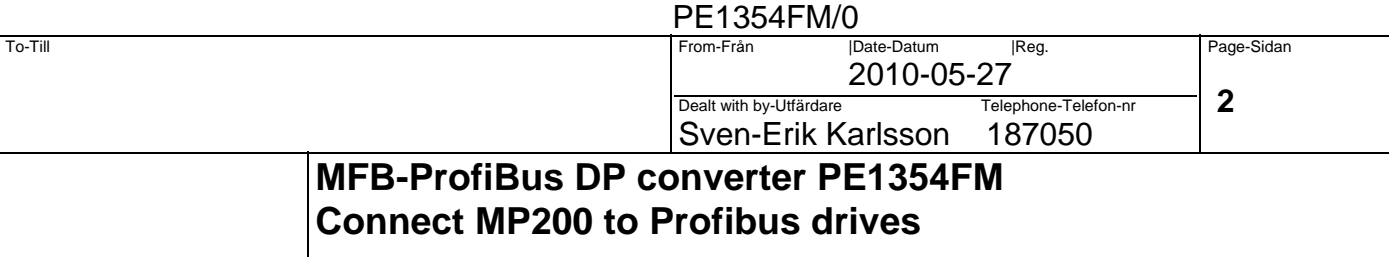

# **2.3 Strapping**

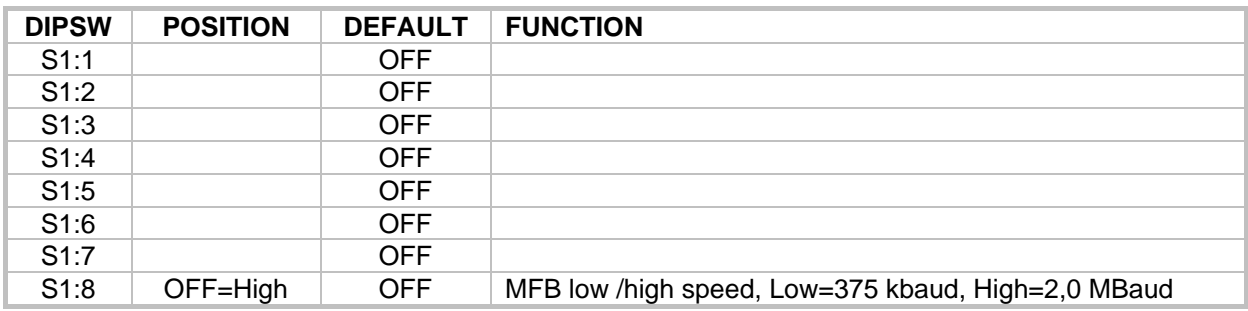

## **2.4 TERMINATION of MFB bus**

MasterFieldBus has 9 strapping in 3 groups for termination of the signal lines RTS, CLOCK, DATA. Insert all Strapping B2,B3 and B4 to make an Active Termination

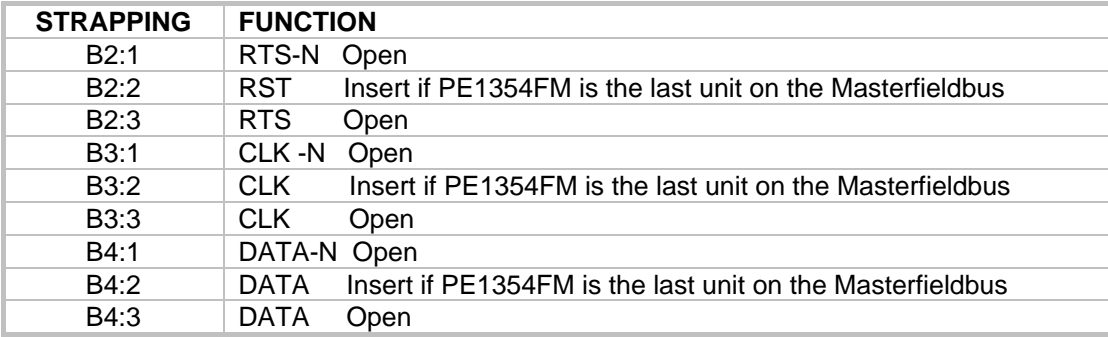

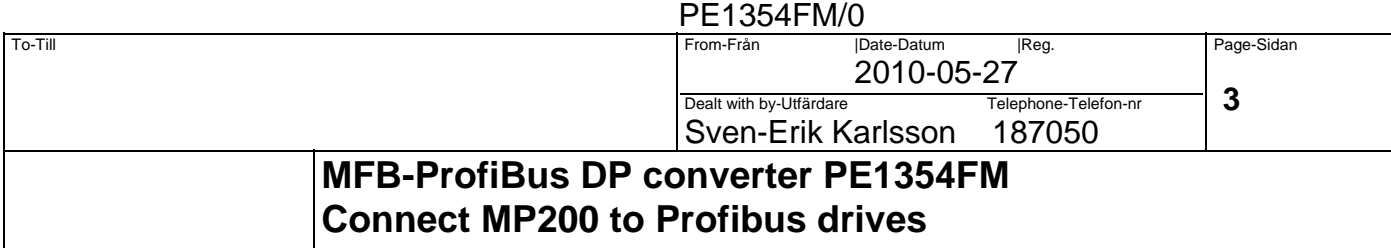

# **2.5 Status display 2 digits**

First digit shows actual MasterFieldBus node addr 0-F.

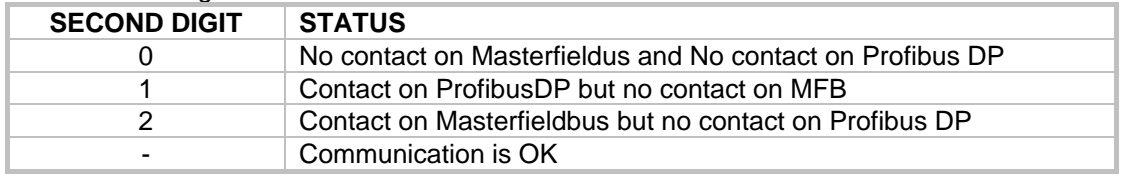

### **2.6 Status leds on Profibus DP-V1 module**

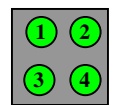

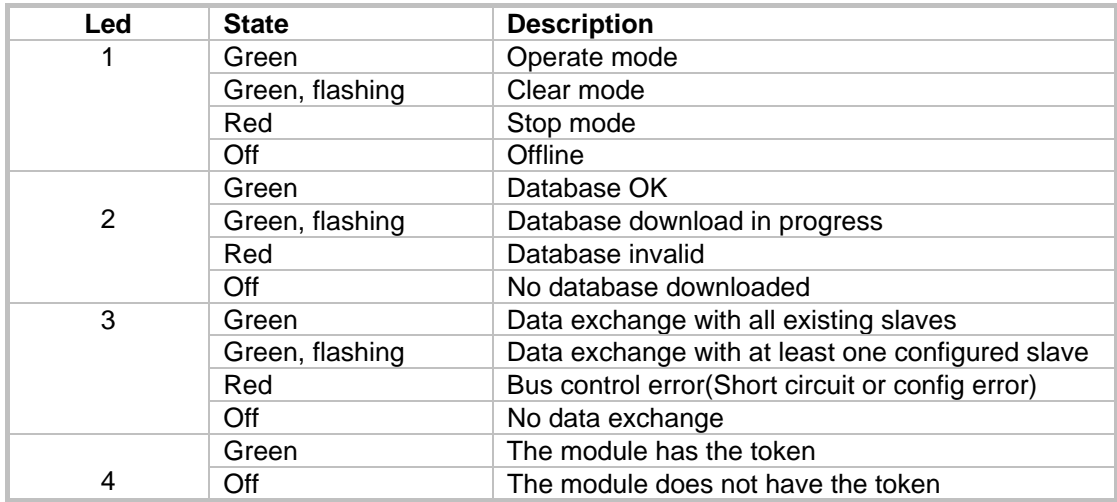

### **2.7 Error handling**

When MFB communication for one Drive failure then the Profibus communication will still be running but all values to the drive are forced to 0. The PE1354FM display will indicate 1 for the actual node.

When Profibus DP communication for one node failure then MFB communication for corresponding Drive are stopped. The PE1354FM display will indicate 2 for the actual node.

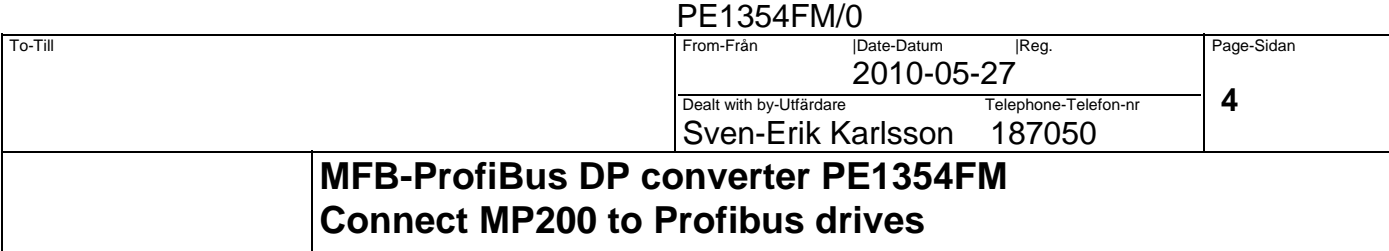

# **2.8 Connections**

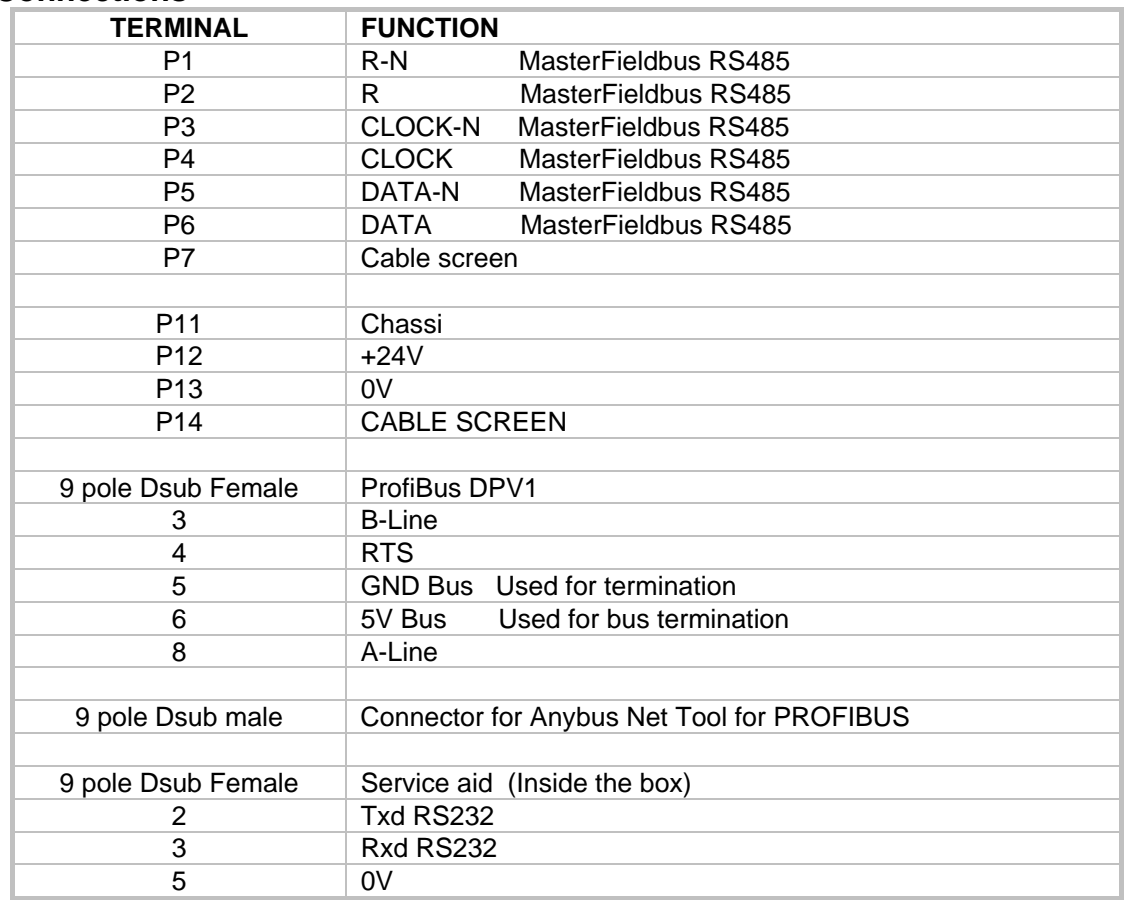

# **2.9 Mapping of nodes between MP200 masterfieldbus and Profibus**

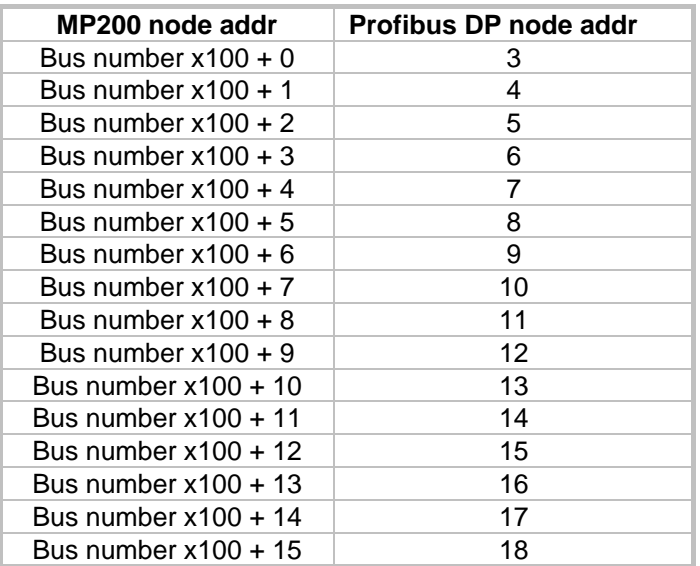

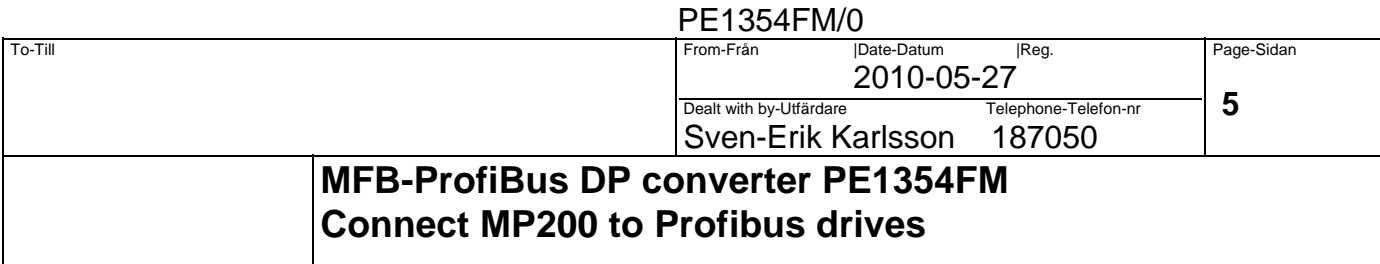

 $\overline{\phantom{0}}$ 

#### **2.10 Mapping of Signals ProfibusDrives Drives and MP200**

The mapping table shows the Profibus Input and Output addresses from the Profibus Master side.

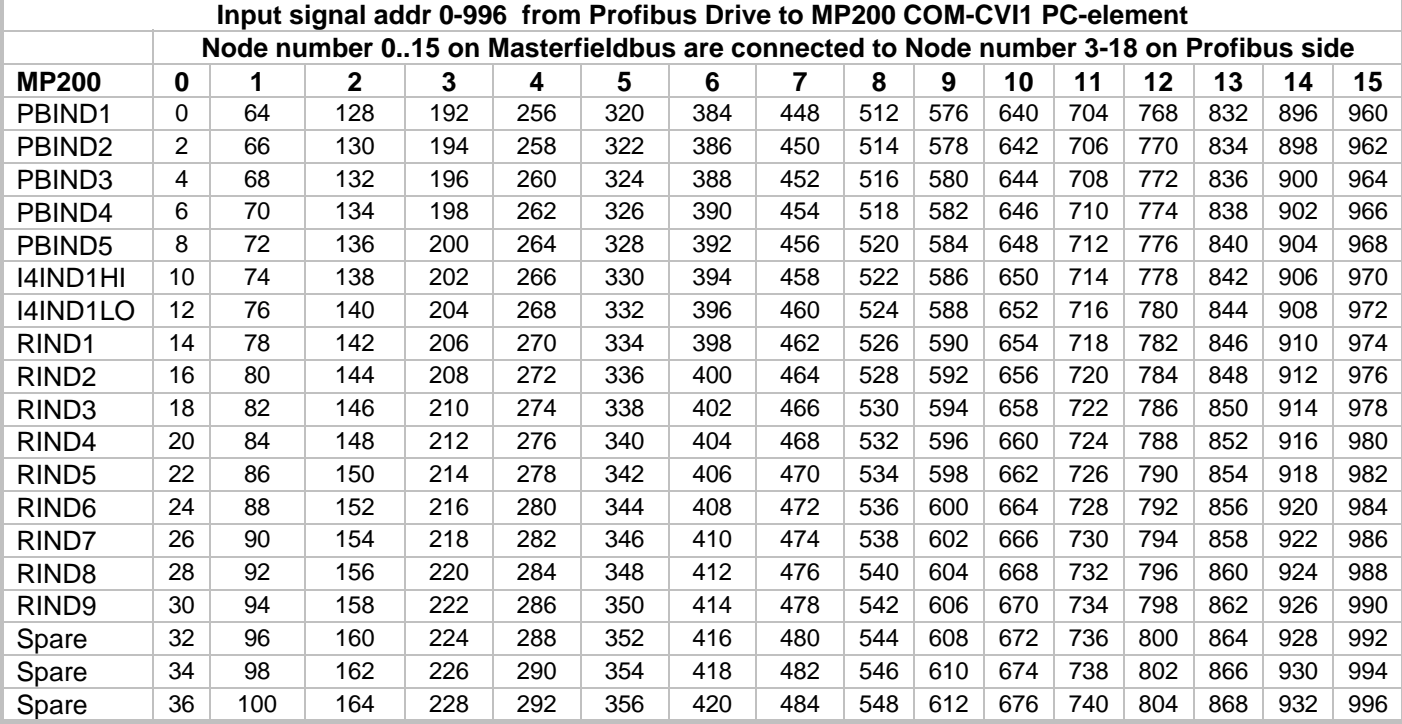

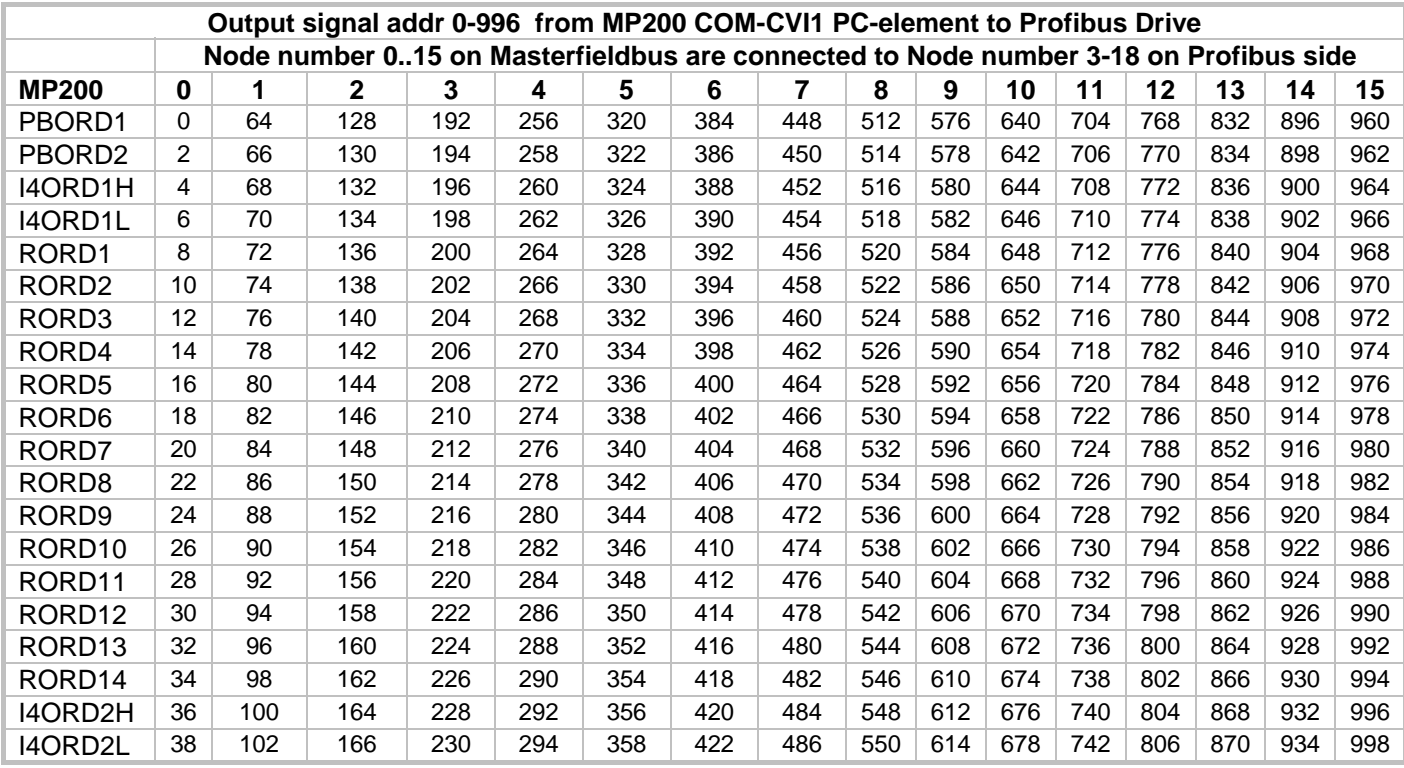

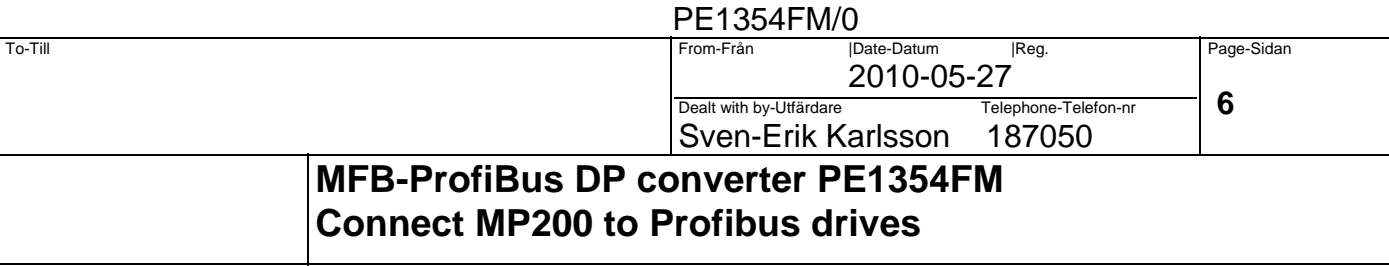

### **3. Configuration of Profibus with Anybus Net Tool for Profibus**

Start the program AnybusNet Tool for PROFIBUS

Click on NEW to create a new project

Drag in the Profibus Master Anybus-M DPV1 into the Bus configuration area.

Double click on the Anybus in config area and set the wanted speed (e.g. 1500 kbit/sec)

Now you have to Install the GSD file or files for the connected Drives.

Click on Tools -> Install New GS\* file

Navigate to your GSD file and click on Open.

Drag in the Drive to the Bus config area.

Double click on the drive symbol in config area and set Node number (e.g. 3 for the first drive) and click OK. If the Drive has more than one Module you have to insert selected modules in the Slot 0….

It is very important that you do not insert more Integer values than 32 (Only 20 Integers are used )

If more values are inserted then there will be overwriting of data between the nodes.

In my example I have 4 slots for Input data with total 20 Words of data and one slot Output data with 32 words. For the first slave the data address is started from 0 both for Input and Output address so you do not need to change that.

Drag one more Drive into the Bus config area and give it address 4. Give it the Profibus address 4 and drag in the Modules for the Inputs and outputs.

By default the address just continue from the last used address.

This we need to change according the PBIND1 and PBORD1 address in Mapping table in section 2.

The Input and Output address for node 4 must start from 64.

Double click slot for the Input address and change start address to 64.

If there is more than one Slot for Input address you have to start with the last slot and calculate the start address for that slot (Start for the first slot Profibus addr 4 must be 64).

Do the same for the output address.

This shows the first Drive with prefabs address 3

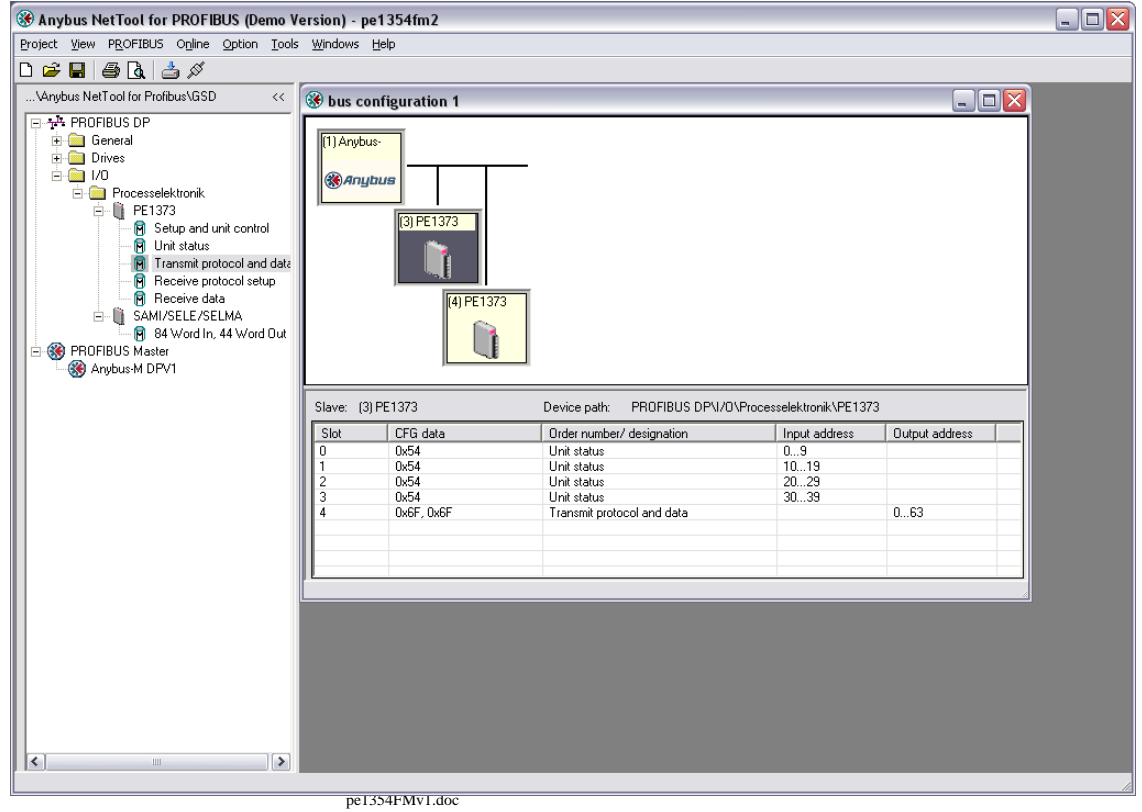

# **PROCESSELEKTRONIK AB**

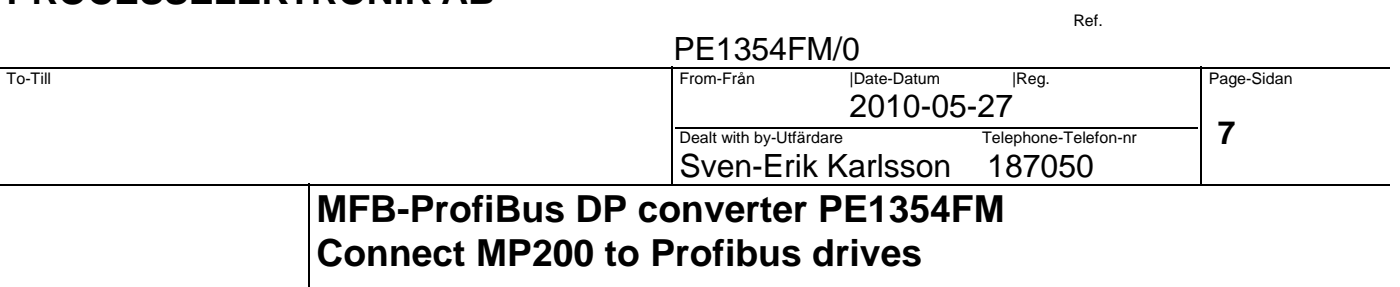

This shows the second drive with profibus address 4

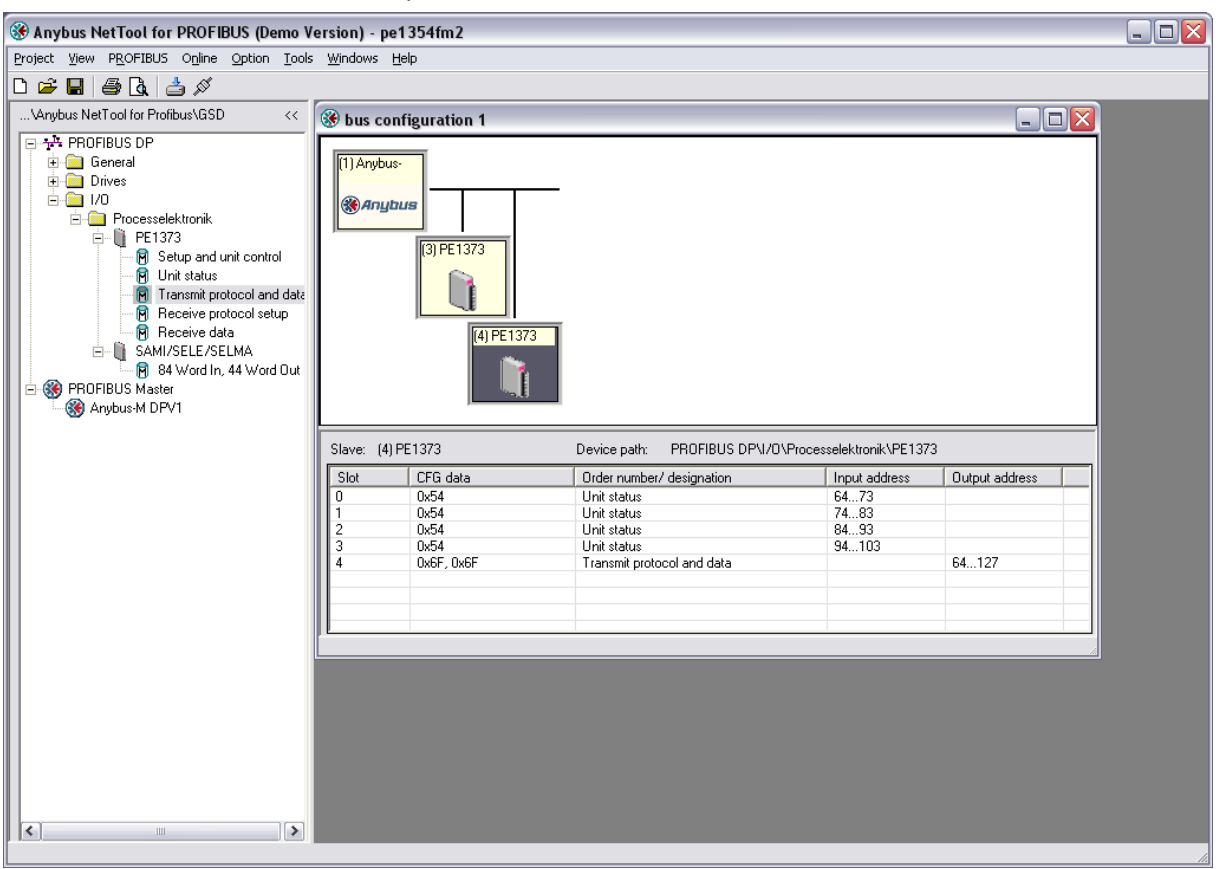

Now continue with the rest of the Drives and carefully follow the Mapping address in section 2.

When all Drives are configured it "Save project as PE1354FM.xml

Connect the cable between the PC com port and the Service port for Net Tool on the PE1354FM (9 pole male Dsub Located just to the right of the Profibus connector).

Then click on Online->Download configuration

When this is done you need to recycle the power on the PE1354FM unit.

# **PROCESSELEKTRONIK AB**

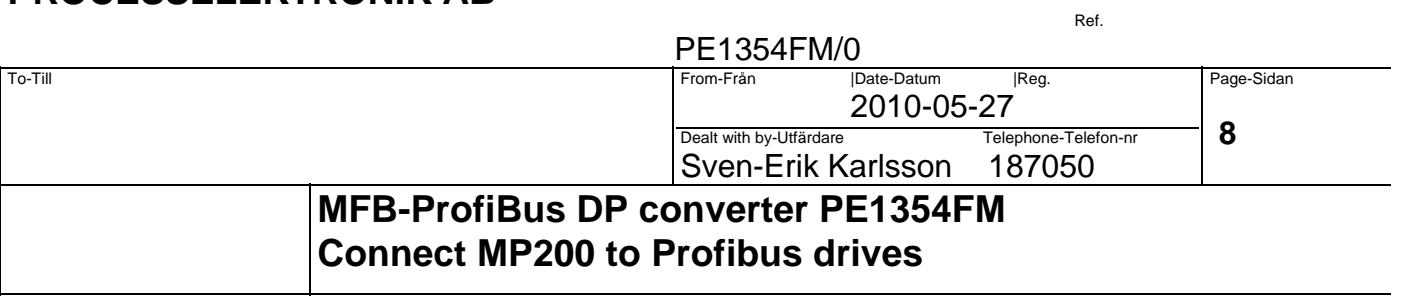

## **Function**

#### **Error handling**

When ProfiBus communication node failure then the MFB communication for corresponding nodes are stopped. The PE1354FM display will indicate 0 for all nodes.

#### **Signal delay estimation**

Measuring of signal delay time TYRAK L / ProfiBus Master Configuration with 8 nodes. Total delay is calculated to 20mS for 8 nodes. Cycle time in Drive and Controller is not included.

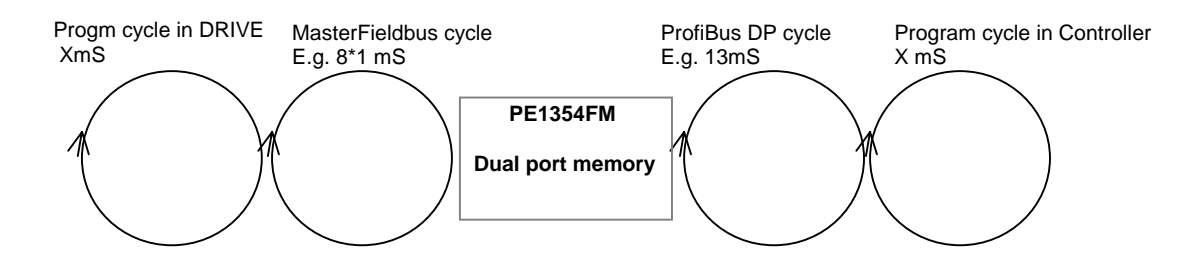